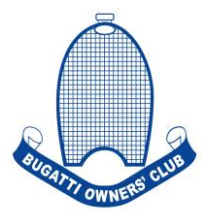

## **2022 Users Guide - Competitors**

We have had many updates across the booking platform which, in the long run, is going to make things a lot easier for everyone throughout the season.

Our new tab, Registrations, is another term for the classes and championships that will be running here.

Please go to 'Competitors' on the Bugatti Owners' Club website <https://www.prescotthillclimb.co.uk/competitors>

Go to 'Manage Entries' and log in. if you have forgotten you password, please click 'reset your password here'. If you have changed your email address since you last logged in, you will need to call the office and let us know of the change, otherwise you will not be able to log in or change your password, as our system will not recognise you as a registered competitor.

Once logged in, you will need to click on 'Registrations' in the top ribbon, and then click 'Register Now' on the class you want to enter. If you are running in multiple classes throughout the year, please select all the classes you are entering.

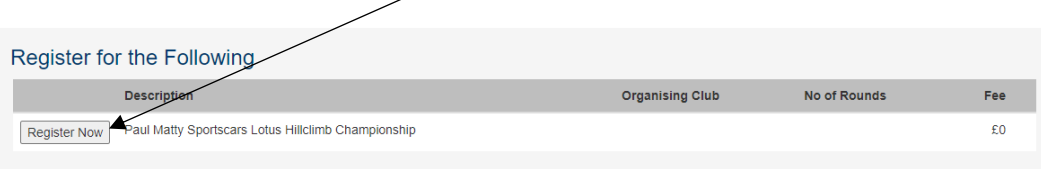

You will need to enter your vehicle details for each championship, because our system is designed to accommodate people who run different cars for different classes.

For registration information you will need to select the applicable. If there is no class structure and it is just the one class for a championship, you will need to select 'one class or class not yet applied'.

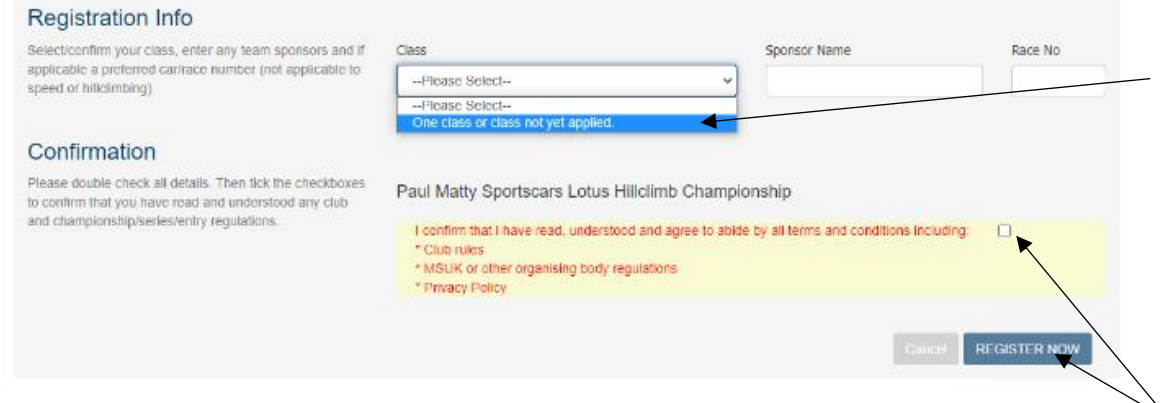

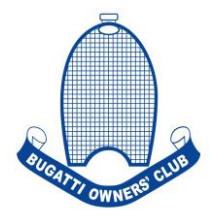

If your championship or class has multiple options, for example the BOC Handicap Classes have Sports, Race, Saloon and Pre-1947 classes you will need to select the relevant one for the vehicle you are driving that day. Then you will need to tick the confirmation, and then click 'Register Now'.

Once this has been done, you can then go to 'Enter Event' in the top ribbon.

 $\prime$ 

Now you will see events during which your championship or class is running at, and will be available for entry. You must tick the box/es to enter the events.

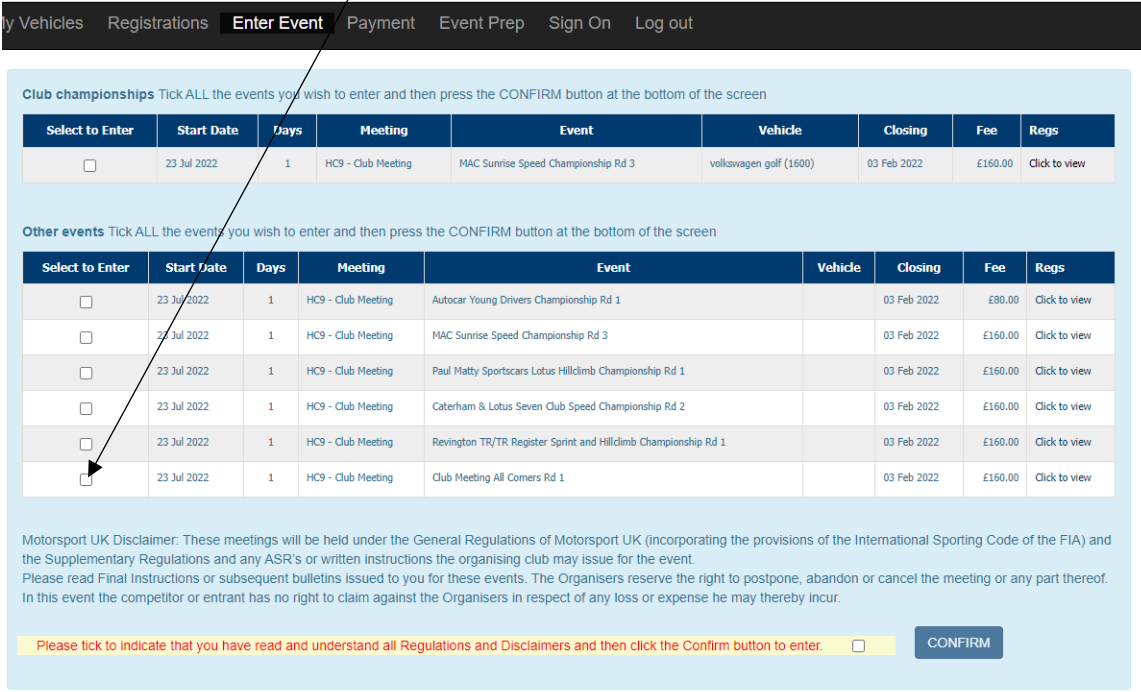

## Please check that the correct vehicle is selected.

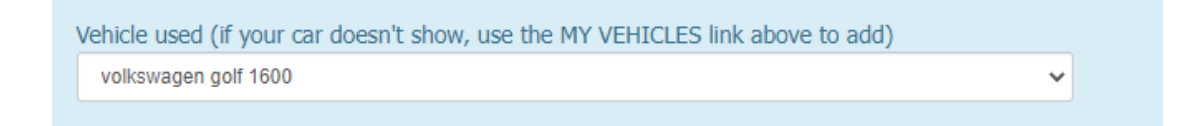

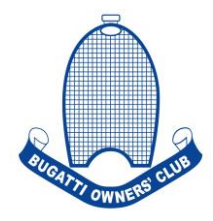

If you are double driving, please put the details of the other driver in the box, and if you are driving out of batch (second) please tick the box.

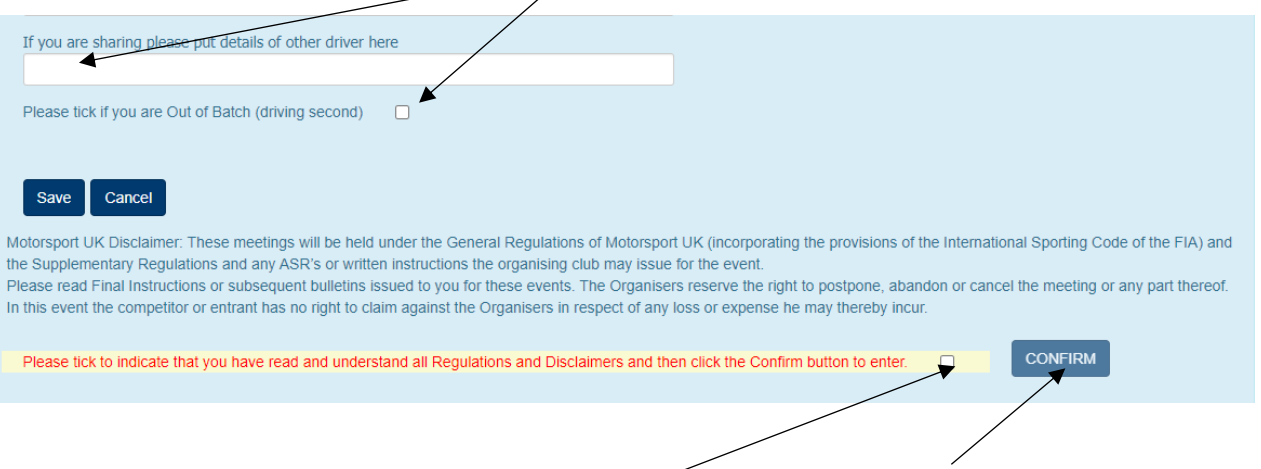

Press SAVE and then you simply need to tick the box in yellow, and click CONFIRM.

Once entered, you may pay now for your entry by going to 'Payment' in the top ribbon, or you can wait until nearer the time of the event. Please note that as long as your membership number is linked to your competition account (you can check this on 'My Details' then your member's discount will be applied automatically on the entry fee/s.

Again you then need to tick the box in yellow and click 'PAY NOW'.

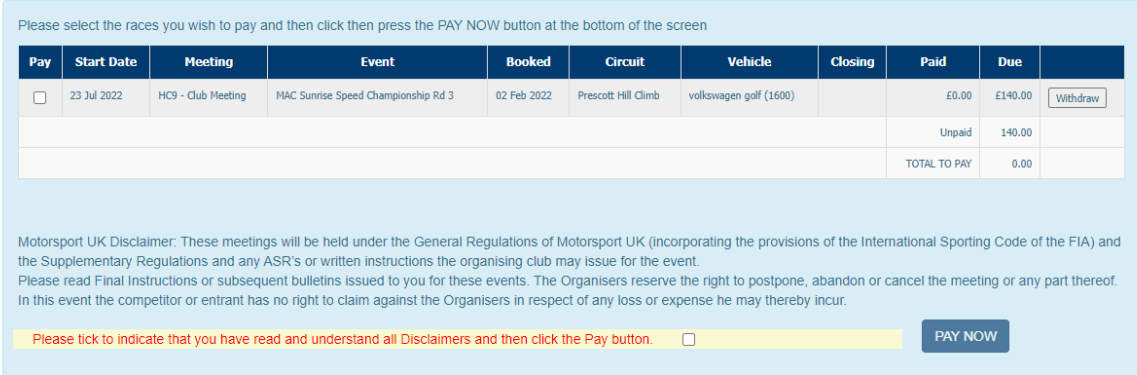

If you have any problems with any of the instructions, please call the office on 01242673136.